### **ALUR PENDAFTARAN UJIAN MASUK (MANDIRI D4 ALIH JENJANG) ON LINE - POLMAN BANDUNG 2023**

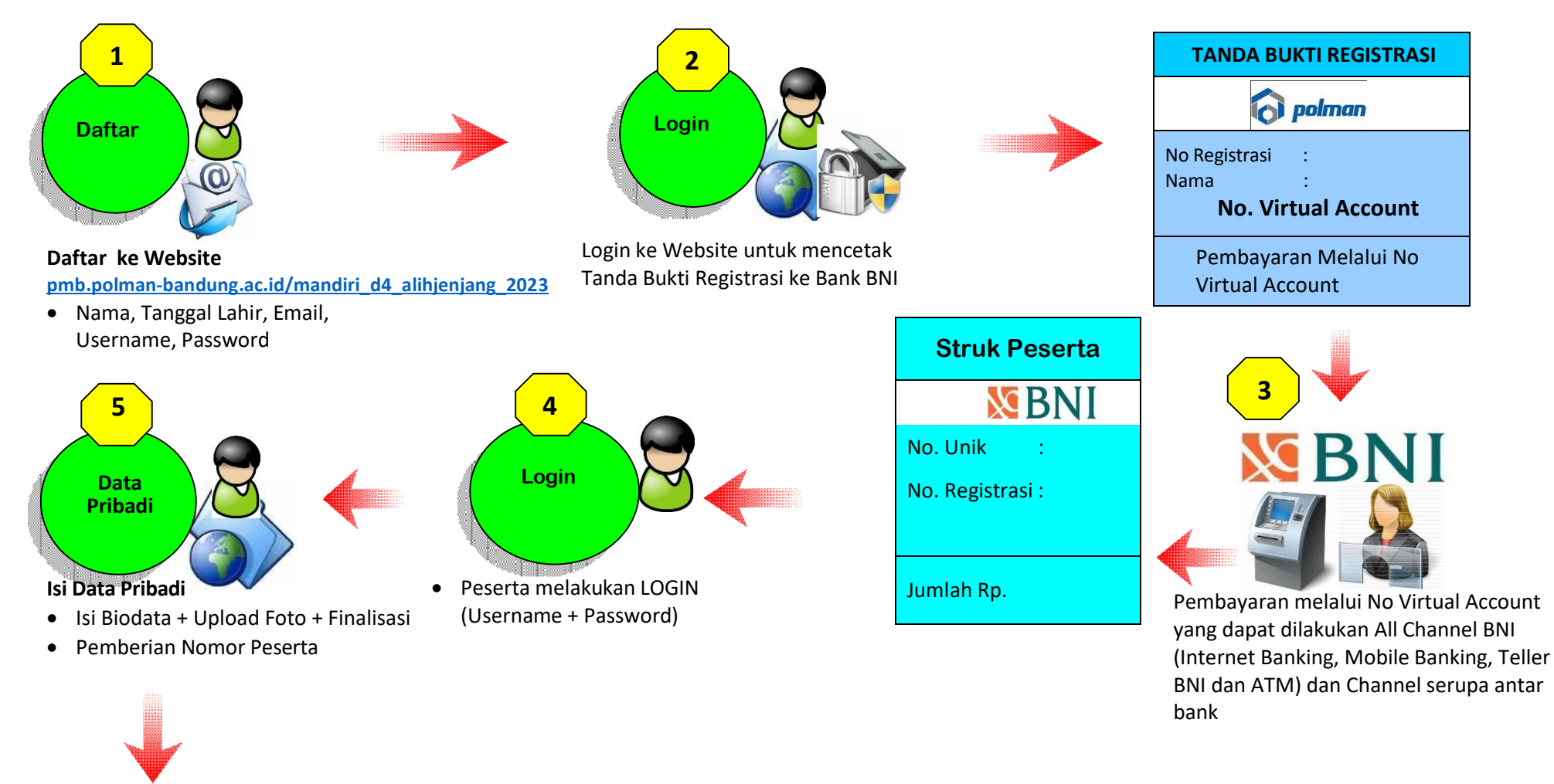

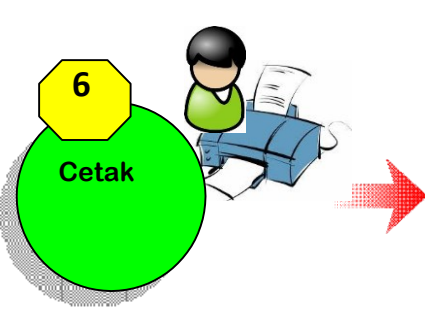

Cetak **Tanda Pengenal Ujian Masuk** 

**No Peserta dan PIN digunakan untuk masuk ke Aplikasi Ujian**

Ttd

**TANDA PENGENAL UJIAN MASUK**

No Peserta :

PIN

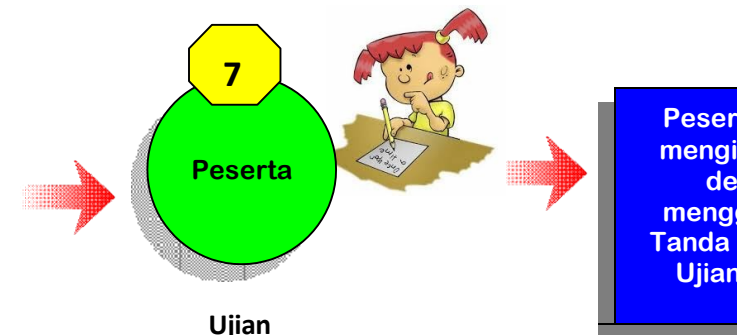

**Peserta dapat mengikuti Tes, dengan menggunakan Tanda Pengenal Ujian Masuk**

**UPT. PUSKOMEDIA**

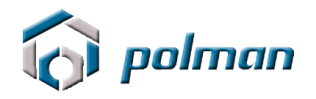

# **PANDUAN PENDAFTARAN ONLINE PENERIMAAN MAHASIWA BARU JALUR MANDIRI D4 ALIH JENJANG POLITEKNIK MANUFAKTUR BANDUNG TAHUN 2023**

### **A. PETUNJUK TEKNIS PENDAFTARAN ONLINE**

1. Kunjungi [https://pmb.polman-bandung.ac.id/mandiri\\_d4\\_alihjenjang\\_2023/](https://pmb.polman-bandung.ac.id/mandiri_d4_alihjenjang_2023/) Jika Anda belum mempunyai Username dan Password, klik menu Daftar Baru.

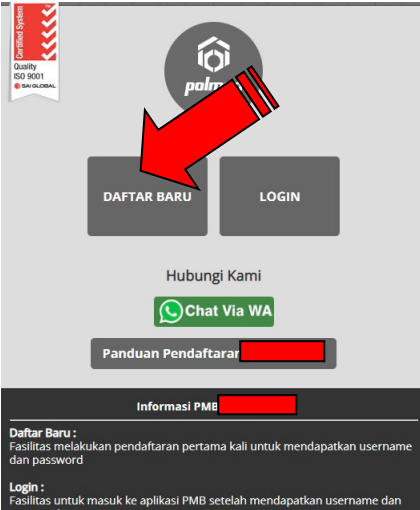

2. Bacalah peraturan yang tertera pada Form Registrasi tersebut. Daftarkan diri Anda dengan memasukkan Nama Lengkap, Tanggal Lahir, Email, No Telepon, HP, Username dan Password.

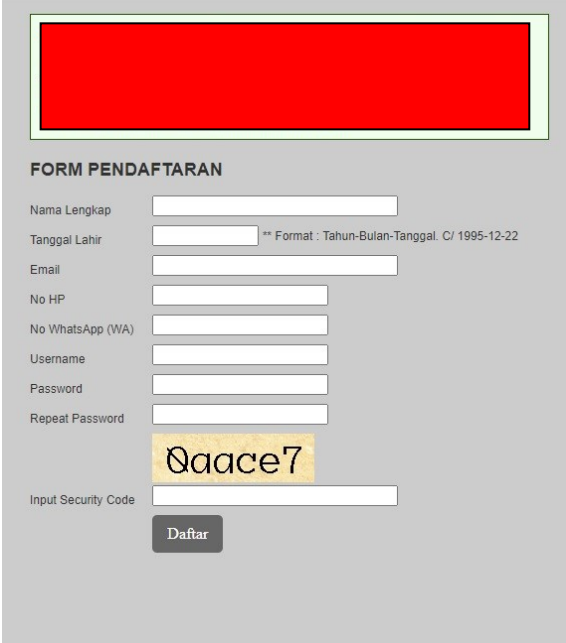

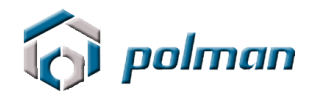

3. Catat akun anda jangan sampai lupa atau hilang . Silahkan klik menu login

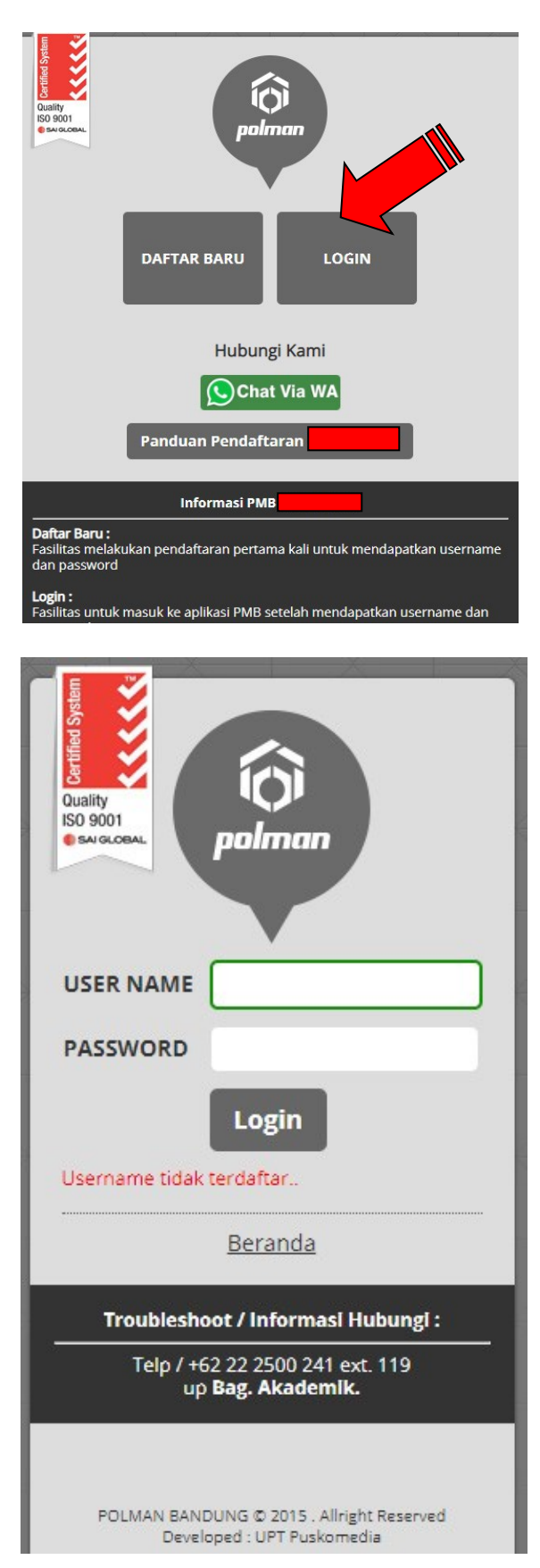

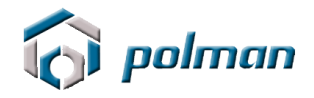

4. Login menggunakan username dan password yang anda masukkan sebelumnya. Jika username dan password berhasil, akan muncul tampilan seperti di bawah ini. Lakukan klik pada menu **REGISTRASI**.

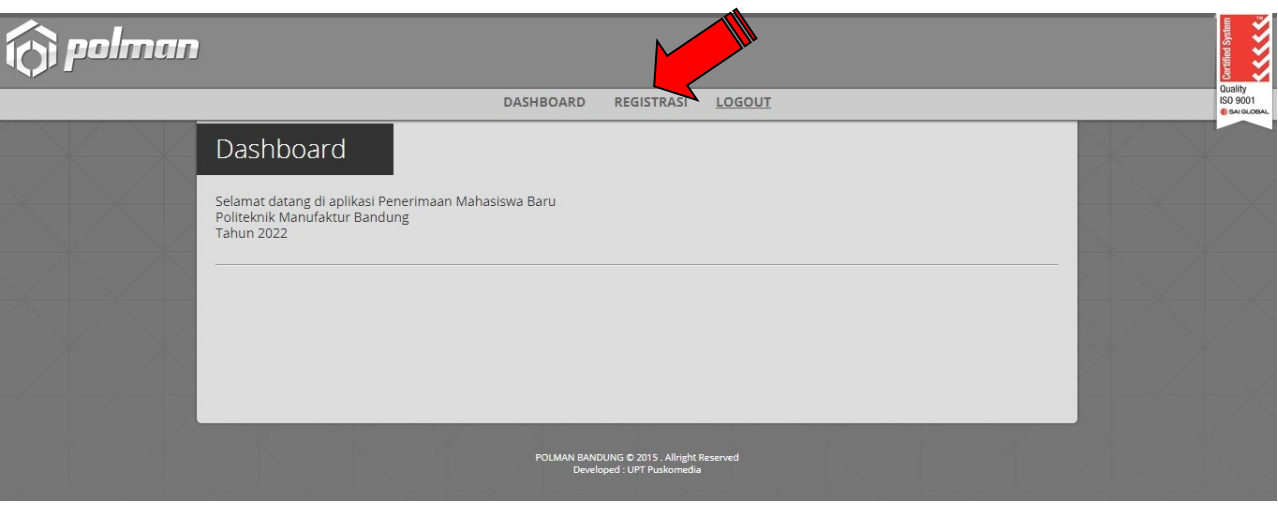

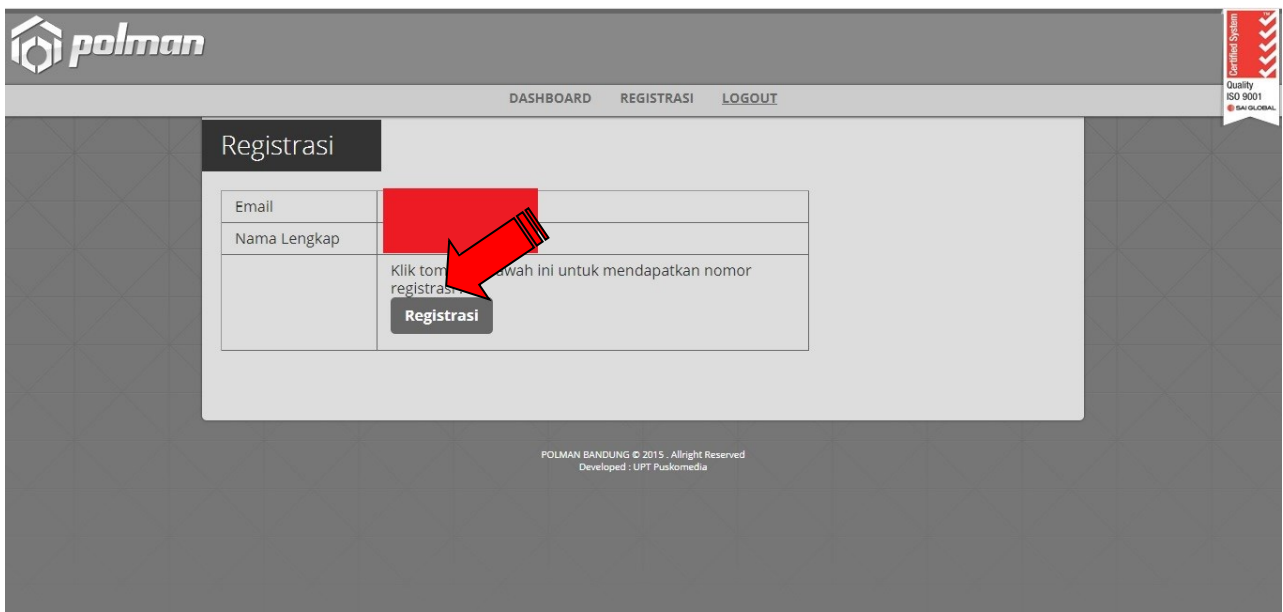

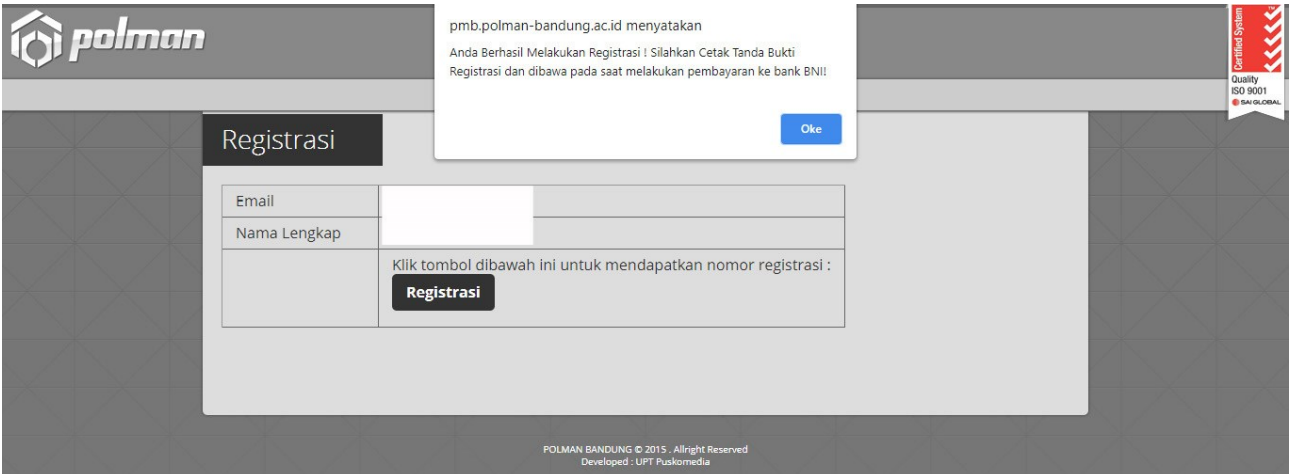

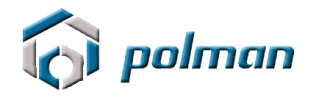

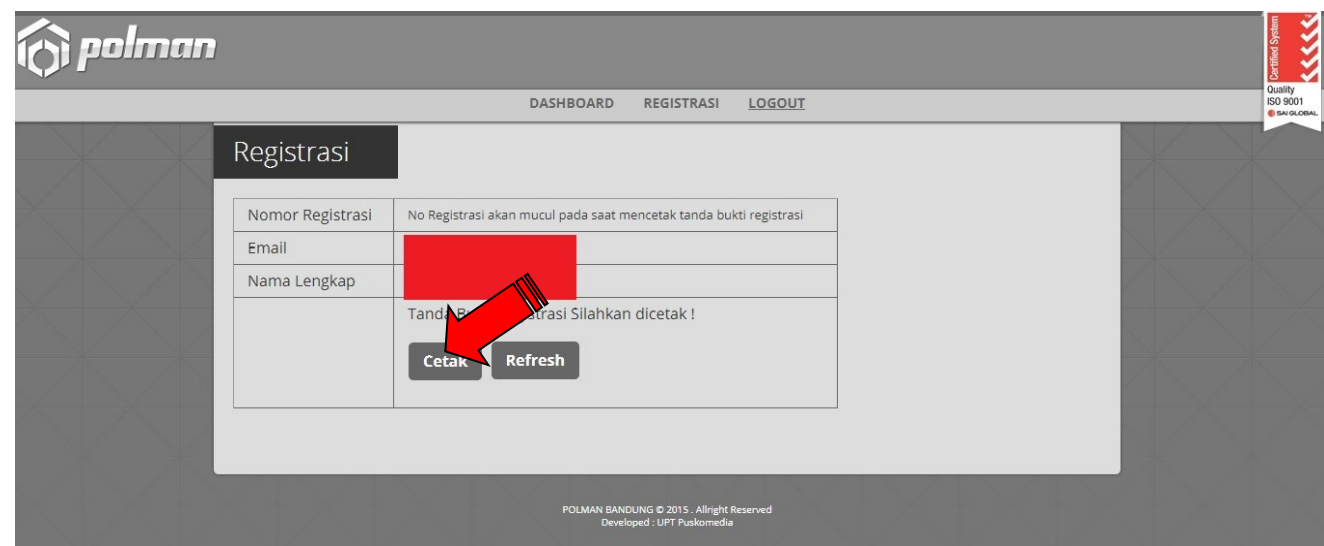

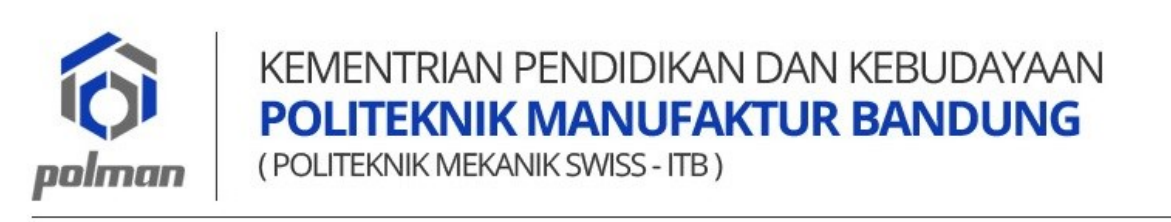

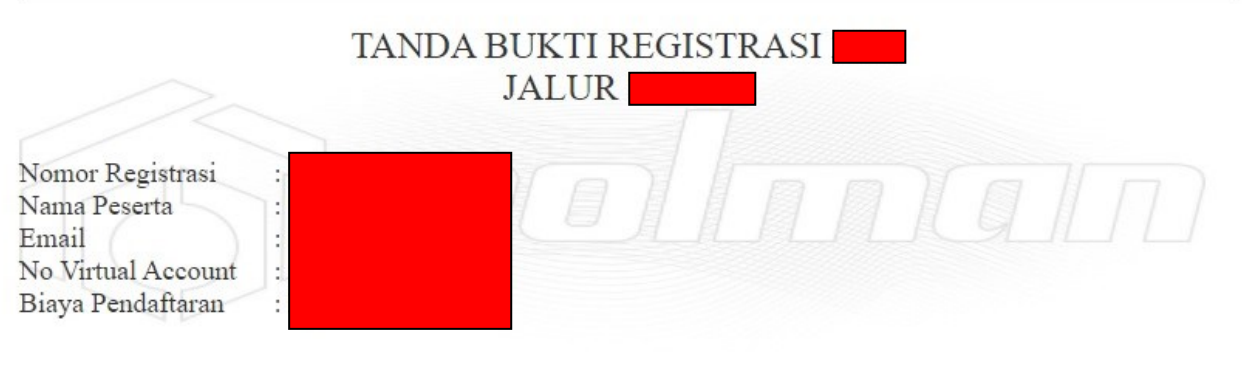

\* Tanda Bukti Registrasi ini harap ditunjukkan / digunakan untuk melakukan pembayaran melalui No Virtual Account yang dapat dilakukan All Channel BNI (Internet Banking, Mobile Banking, Teller BNI dan ATM) dan Channel serupa antar bank \* Informasi selengkapnya mengenai panduan pembayaran dapat dilihat di panduan

Cetaklah **TANDA BUKTI REGISTRASI** , pada **TANDA BUKTI REGISTRASI** terdapat **No Virtual Account** yang digunakan untuk melakukan pembayaran melalui Bank BNI , All Chanel Bank BNI ( dapat melalui Teller / ATM / Mobile Banking / Internet Banking / Agen46 ) dan All Chanel Bank Lain (Petunjuk/Tata cara pembayaran dapat dilihat di akhir panduan).

5. Nominal Pembayaran Rp. 400.000, ( Empat Ratus Ribu Rupiah )

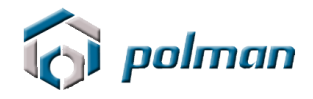

## 6. Setelah melakukan pembayaran, Klik Tombol Refresh

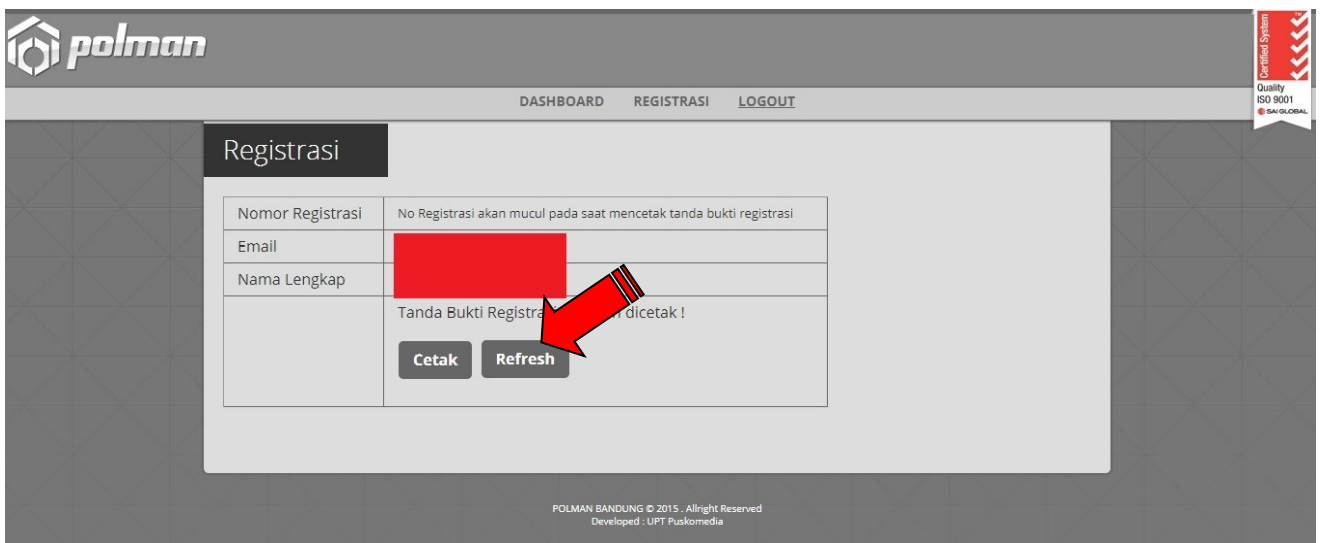

### Maka menu data pribadi akan tampil, klik menu **DATA PRIBADI**

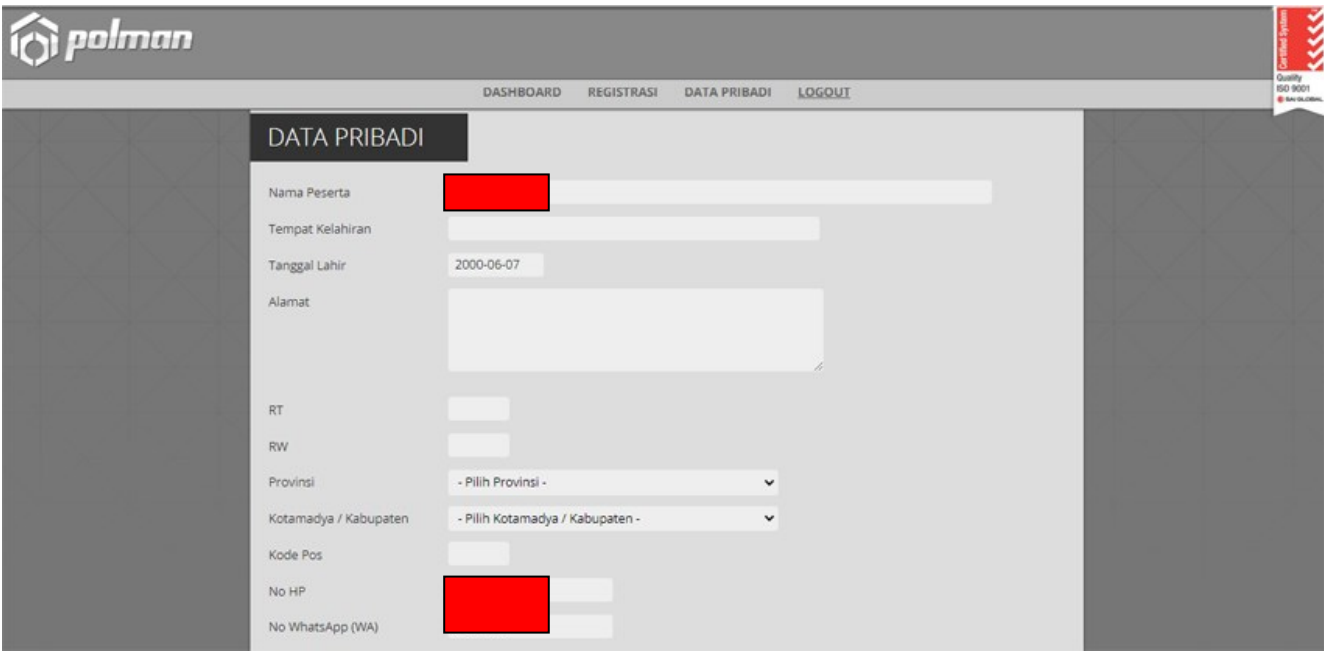

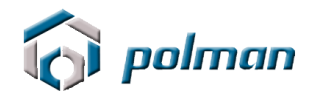

## 7. Isilah DATA PRIBADI secara Lengkap

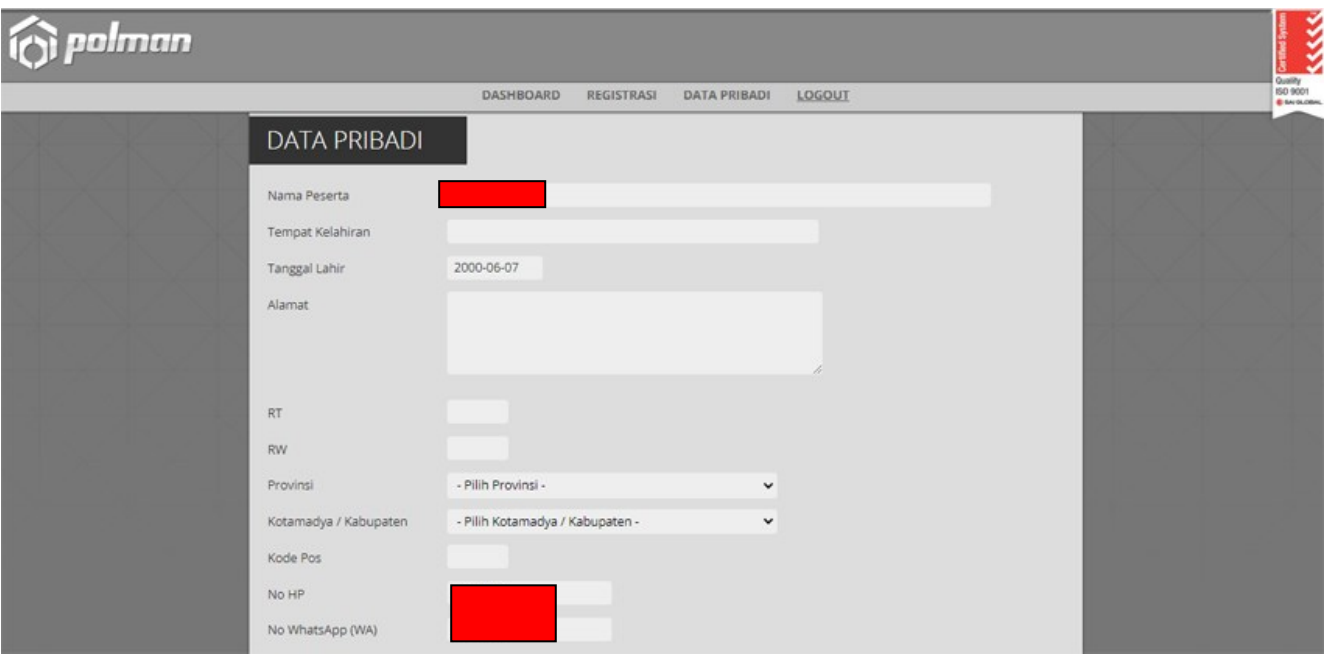

Isi pilihan program studi yang diminati dengan cermat dan benar

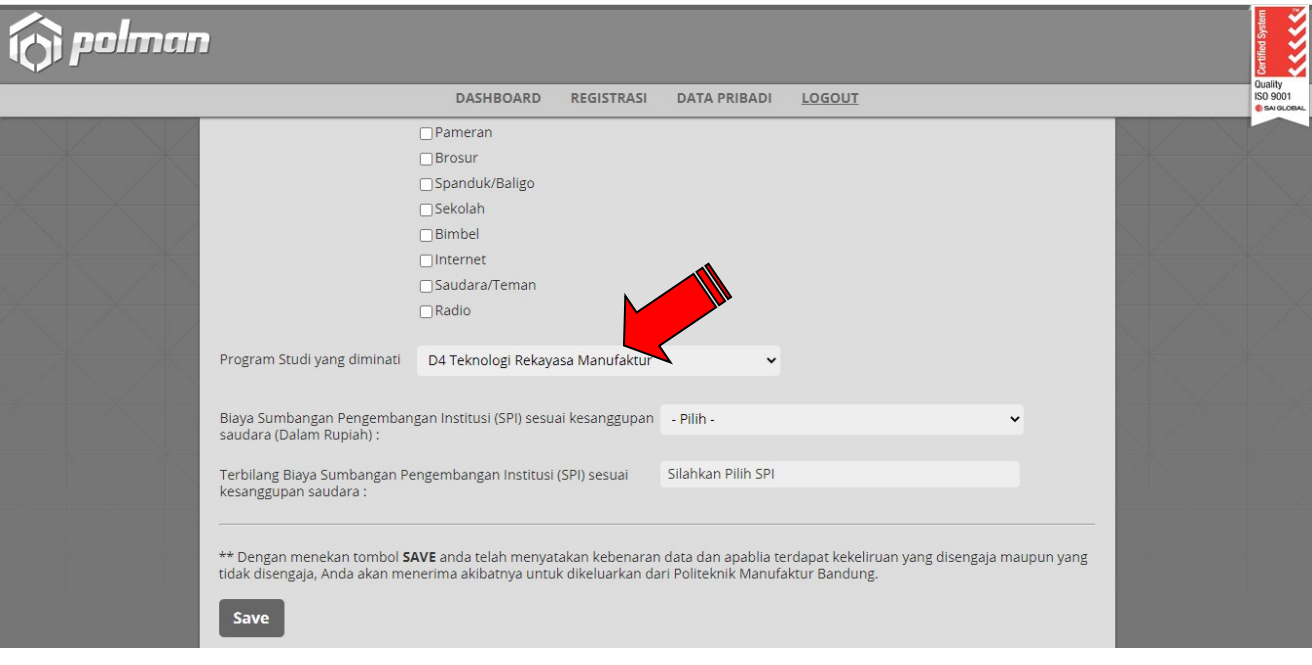

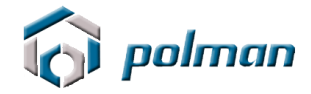

Isi Biaya Sumbangan Pengembangan Institusi (SPI) sesuai kesanggupan

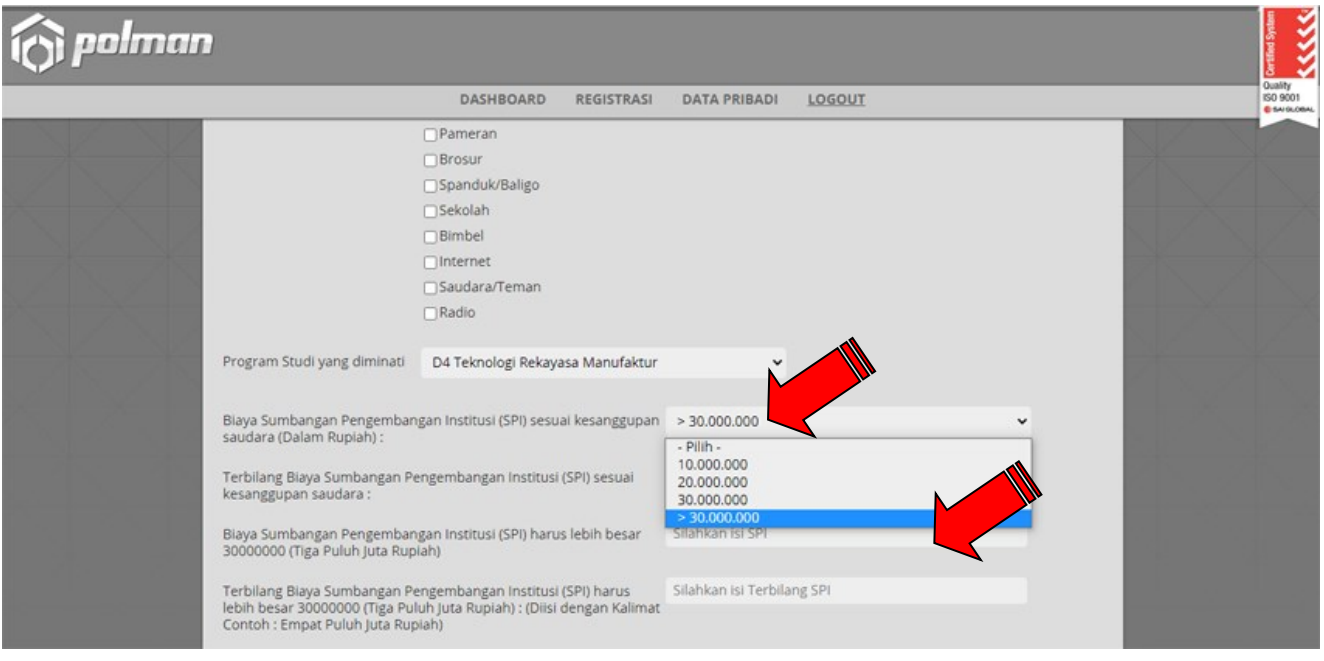

8. Setelah melakukan pengisian Data Pribadi dengan lengkap lalu klik tombol **SAVE** , maka pada aplikasi akan muncul menu **UPLOAD FILE**. Apabila ada data yang akan di perbaiki silahkan klik menu **PERBAHARUI DATA**

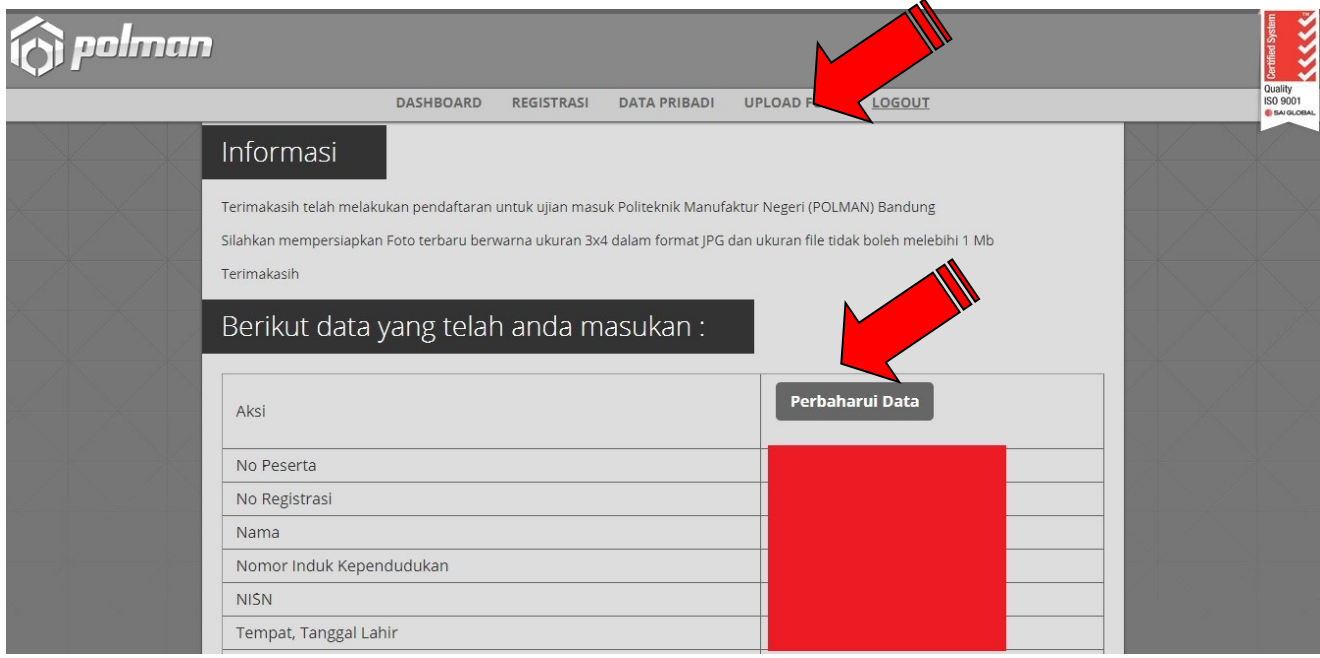

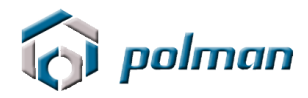

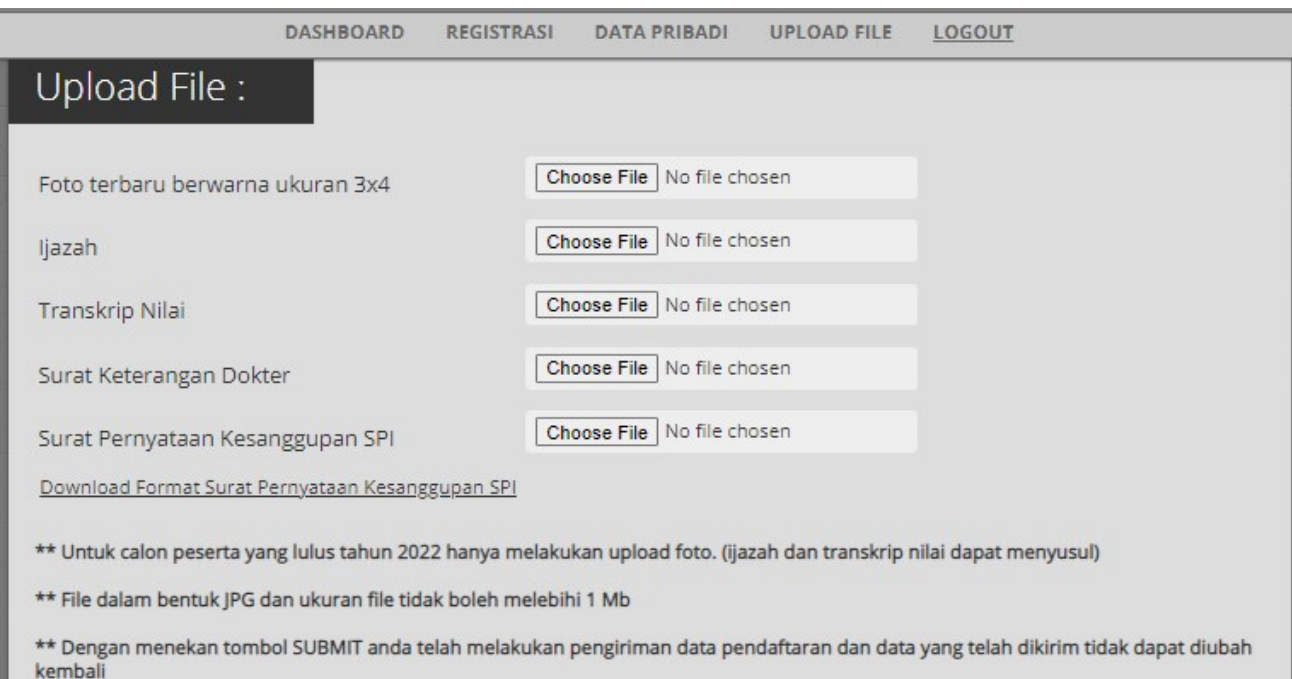

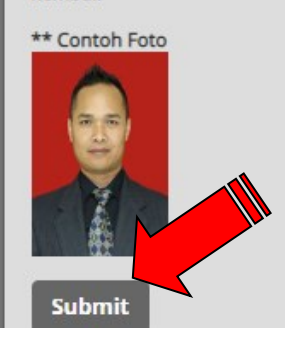

- Foto terbaru dalam format JPG dengan ukuran 3x4 cm dan besarnya file foto tidak lebih dari 1 Mb.
- Ijazah dalam format JPG dan besarnya file tidak lebih dari 1 Mb.
- Transkrip Nilai dalam format JPG dan besarnya file tidak lebih dari 1 Mb.
- Surat Pernyataan Kesanggupan SPI dalam format JPG/PDF dan besarnya file tidak lebih dari 1 Mb.
- Dengan menekan tombol SUBMIT anda telah melakukan pengiriman data foto, ijazah, transkrip nilai, surat keterangan dokter dan Surat Pernyataan Kesanggupan SPI , data yang telah dikirim tidak dapat diubah kembali
- 9. Setelah melakukan pengisian Upload File, maka pada aplikasi akan muncul menu **FINALISASI**.

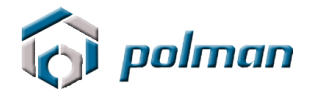

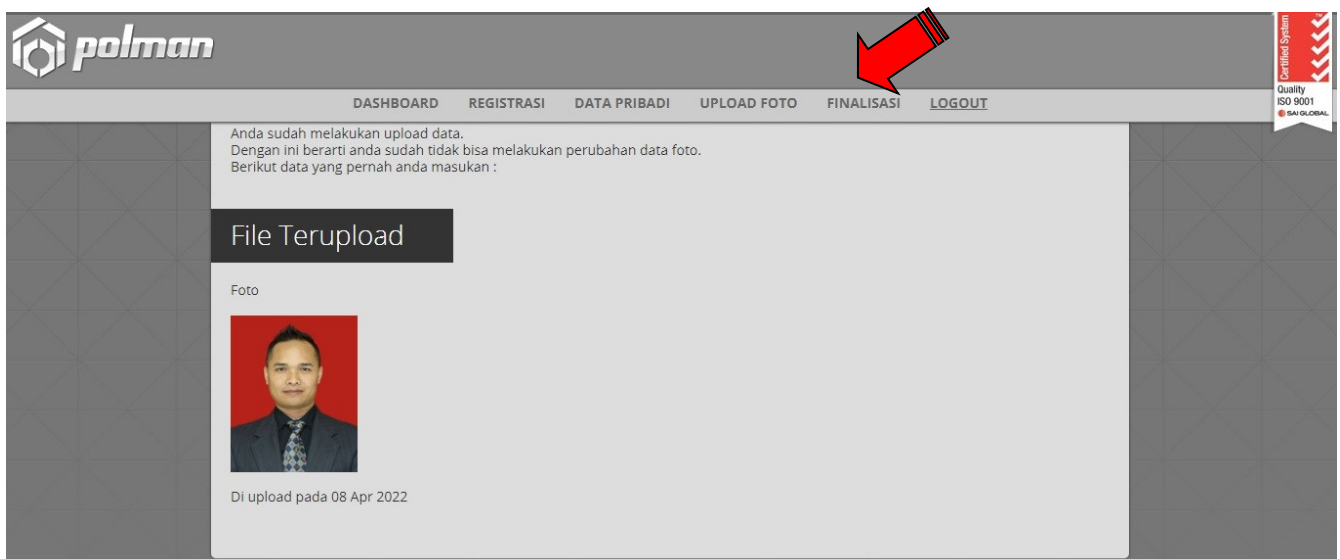

Dengan menekan tombol **Finalisasi** Anda telah melakukan pengiriman data pendaftaran dan data yang telah dikirim tidak dapat diubah kembali.

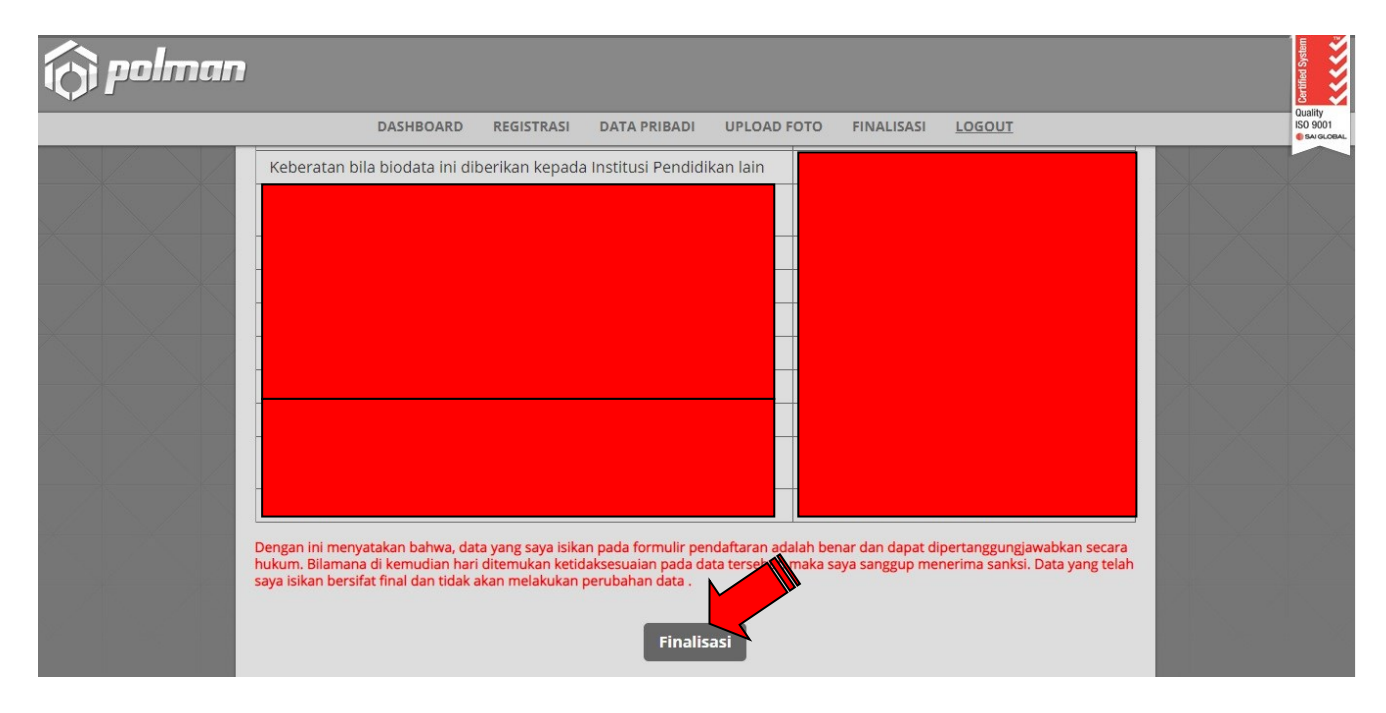

10. Setelah melakukan finalisasi, maka pada aplikasi akan muncul menu **CETAK KARTU PESERTA**.

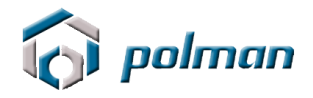

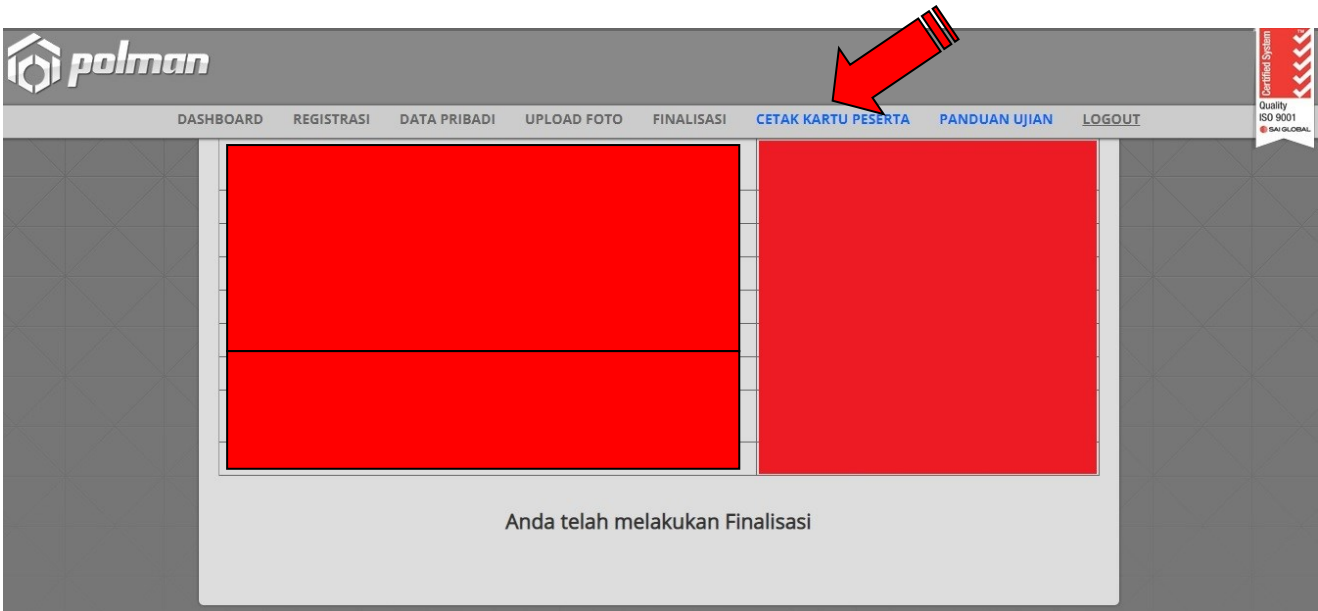

Kartu Tanda Pengenal Ujian Masuk tersebut harus di cetak **BERWARNA**  & diberi **TANDATANGAN** untuk dibawa pada saat ujian

Pada Tanda Pengenal Ujian Masuk terdapat **No Peserta** dan **PIN** yang dipergunakan untuk **LOGIN** ke aplikasi Tes Akademik dan Tes Skolastik , Maka simpan dengan baik Tenda Pengenal Ujian Masuk jangan sampai hilang.

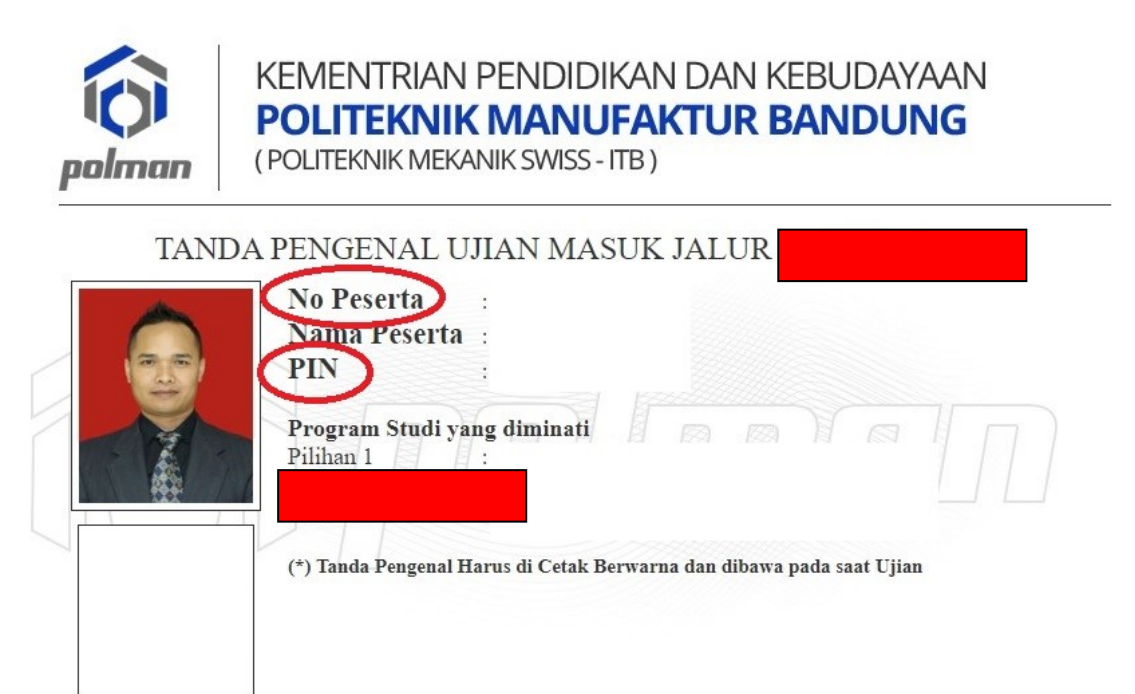

Tanda Tangan Petugas

Ww (Dicky Rahman Hanaviah) Tanda Tangan Peserta

 $\left($  $\mathcal{L}$ 

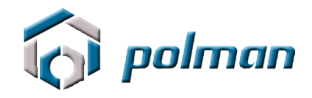

11. Proses Pendaftaran Online dinyatakan berhasil jika peserta telah mencetak **KARTU TANDA PENGENAL UJIAN MASUK**.

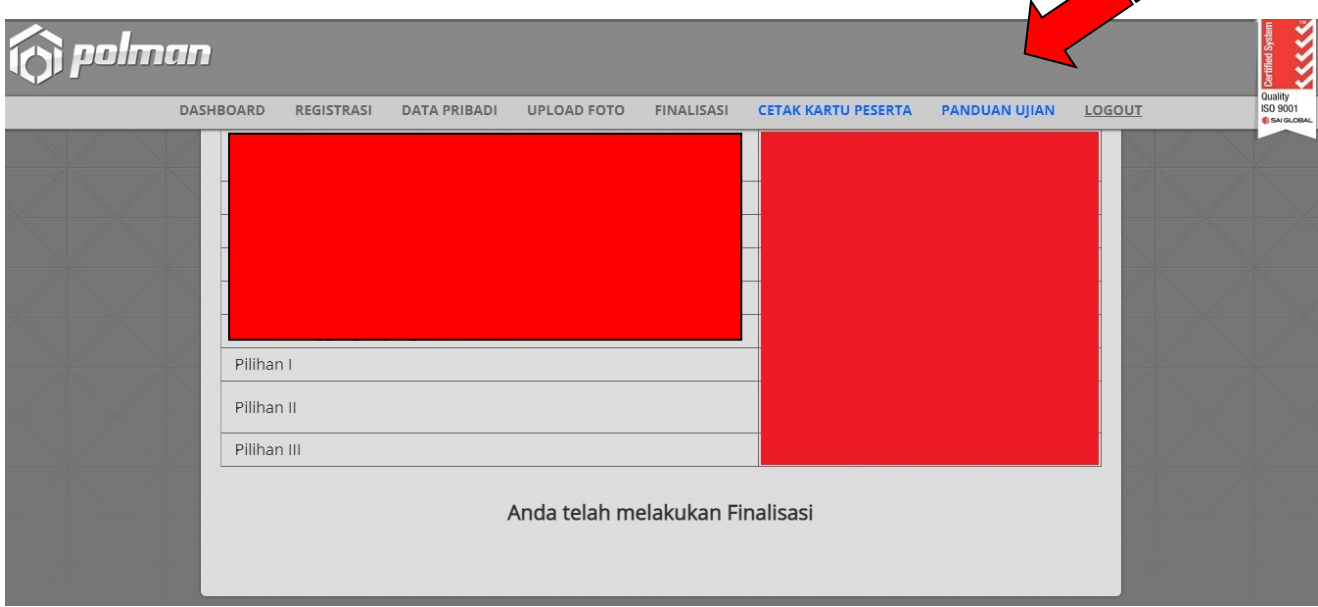

12. Silahkan klik menu Panduan Ujian untuk melihat Panduan Ujian MANDIRI

# Tata cara pembayaran BNI Virtual Account (VA) **BNI Virtual Account Billing**

- $\blacktriangleright$ Pembayaran BNI Virtual Account dengan ATM BNI :
	- Masukkan Kartu Anda.  $1.$
	- 2. Pilih Bahasa.
	- 3. Masukkan PIN ATM Anda.
	- 4. Pilih "Menu Lainnya".
	- 5. Pilih "Transfer".
	- 6. Pilih Jenis rekening yang akan Anda gunakan (Contoh; "Dari Rekening Tabungan").
	- 7. Pilih "Virtual Account Billing"
	- Masukkan nomor Virtual Account Anda (contoh: 8000112233445566). 8.
	- 9. Tagihan yang harus dibayarkan akan muncul pada layar konfirmasi
	- 10. Konfirmasi, apabila telah sesuai, lanjutkan transaksi.
	- 11. Transaksi Anda telah selesai.

#### $\blacktriangleright$ Pembayaran BNI Virtual Account dengan Mobile Banking BNI

- **Akses BNI Mobile Banking dari handphone**  $1.$ kemudian masukkan user ID dan password.
- 2. Pilih menu "Transfer".
- 
- 3. Pilih menu "Virtual Account Billing" kemudian pilih Rekening Debet.
- 4. Masukkan nomor Virtual Account Anda (contoh: 8000112233445566) pada menu "Input Baru".
- 5. Tagihan yang harus dibayarkan akan muncul pada layar konfirmasi
- 6. Konfirmasi transaksi dan masukkan Password Transaksi.
- 7. Pembayaran Anda Telah Berhasil.

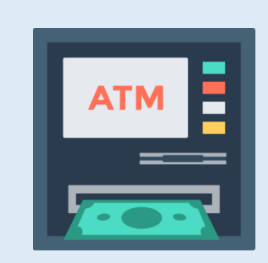

#### $\blacktriangleright$ Pembayaran BNI Virtual Account dengan Internet Banking Personal BNI

- Ketik alamat https://ibank.bni.co.id kemudian klik "Enter".  $1.$
- $\overline{2}$ . Masukkan User ID dan Password.
- Pilih menu "Transfer"  $3.$
- Pilih "Virtual Account Billing".  $\overline{4}$ .
- 5. Kemudian masukan nomor **Virtual Account** Anda (contoh: 8000112233445566) yang hendak dibayarkan. Lalu pilih rekening debet yang akan digunakan. Kemudian tekan "Lanjut"
- Kemudin tagihan yang harus dibayarkan akan muncul pada layar konfirmasi 6.
- $7.$ Masukkan Kode Otentikasi Token.
- Pembayaran Anda telah berhasil 8.

#### Pembayaran BNI Virtual Account dari Cabang atau Outlet BNI (Teller)  $\blacktriangleright$

- 1. Kunjungi Kantor Cabang/Outlet BNI terdekat
- 2. Informasikan kepada Teller, bahwa ingin melakukan pembayaran "Virtual **Account Billing"**
- 3. Serahkan Nomor Virtual Account Anda kepada Teller
- 4. Teller melakukan konfirmasi kepada Anda.
- 5. Teller memproses Transaksi

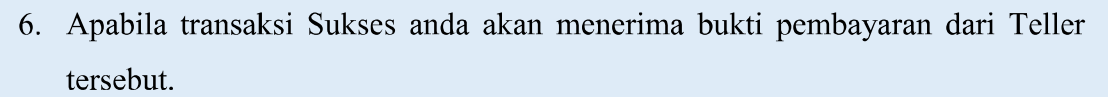

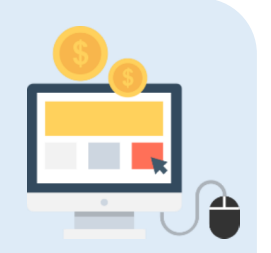

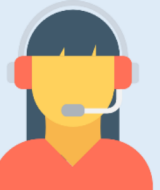

#### Pembayaran BNI Virtual Account dari Agen46  $\blacktriangleright$

- 1. Kunjungi Agen46 terdekat (warung/took/kios dengan tulisan Agen46)
- 2. Informasikan kepada Agen46, bahwa ingin melakukan pembayaran "Virtual **Account Billing**"
- 3. Serahkan nomor Virtual Account Anda kepada Agen46
- 4. Agen46 melakukan konfirmasi kepada Anda.
- 5. Agen46 Proses Transaksi
- 6. Apabila transaksi Sukses anda akan menerima bukti pembayaran dari Agen46 tersebut.

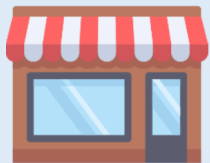

### > Pembayaran BNI Virtual Account dengan ATM Bank lain:

- 1. Pilih menu Transfer antar bank atau Transfer online antar bank.
- 2. Masukkan kode bank BNI (009) atau pilih bank yang dituju yaitu BNI.
- 3. Masukan 16 Digit Nomor Virtual Account pada kolom rekening tujuan (Contoh:
- 4. Masukkan nominal transfer sesuai tagihan Anda. Nominal yang berbeda tidak dapat diproses.
- 5. Masukkan jumlah pembayaran. (Contoh: 153000).
- 6. Konfirmasi rincian Anda akan tampil pada layar.
- 7. Jika sudah sesuai, klik Ya untuk melanjutkan.

b.

8. Transaksi Anda telah berhasil.

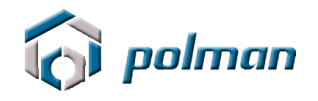

# **SELESAI**